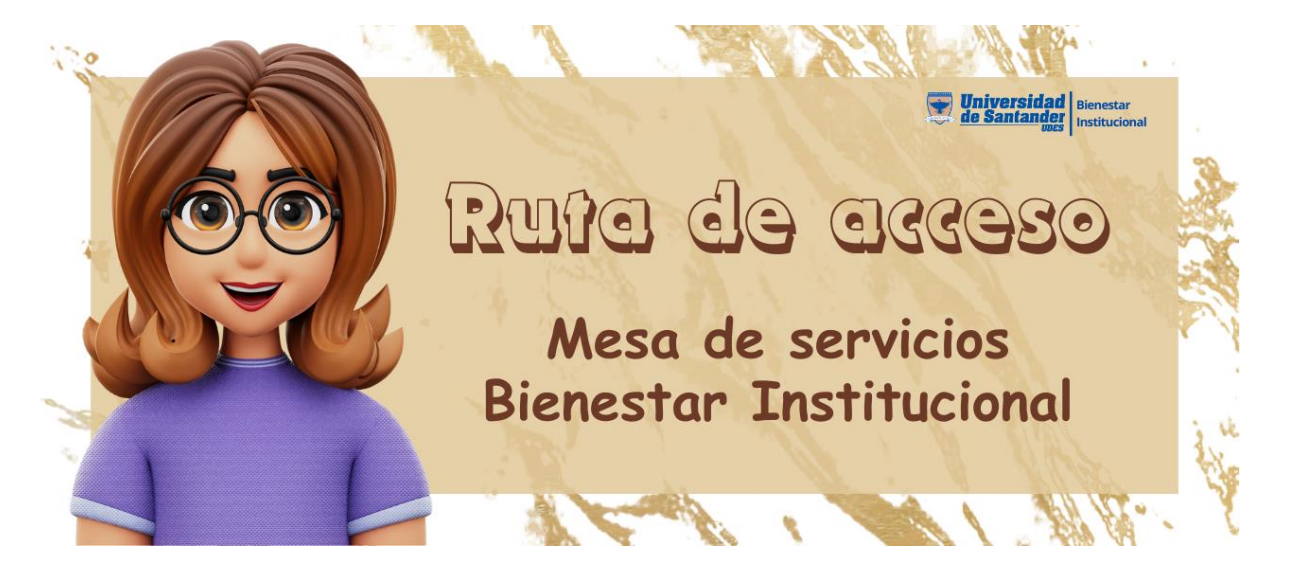

1. Ingrese a la página institucional de la Universidad [\(https://udes.edu.co\)](https://udes.edu.co/) y diríjase a la sección Servicios, ubicada en el costado derecho de la página y de clic en el botón.

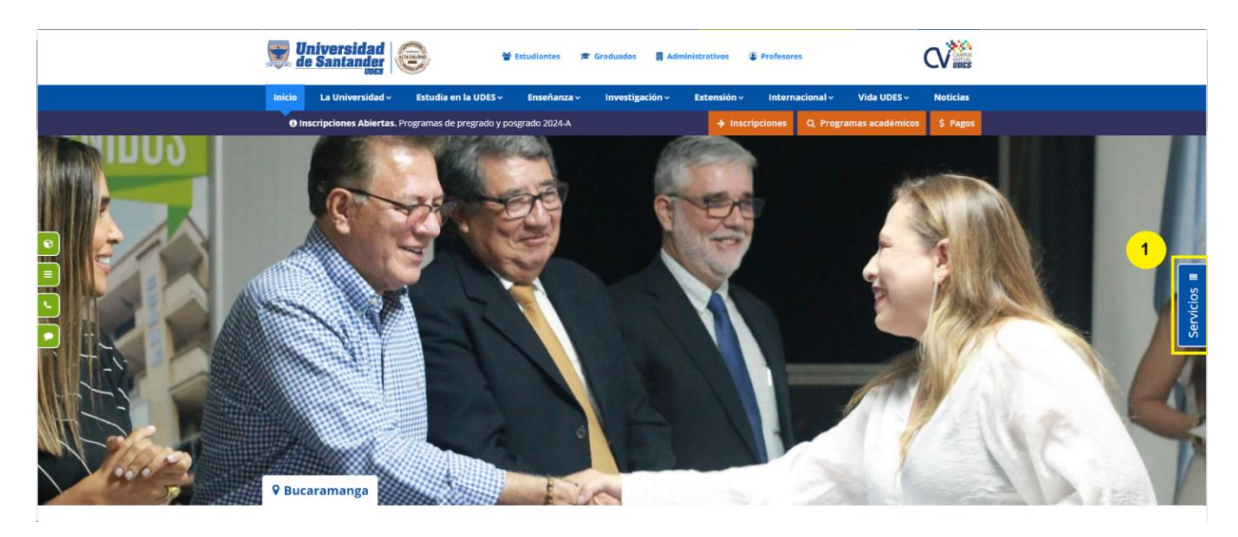

2. En el menú que se despliega, de clic sobre la opción **Mesa de ayuda**.

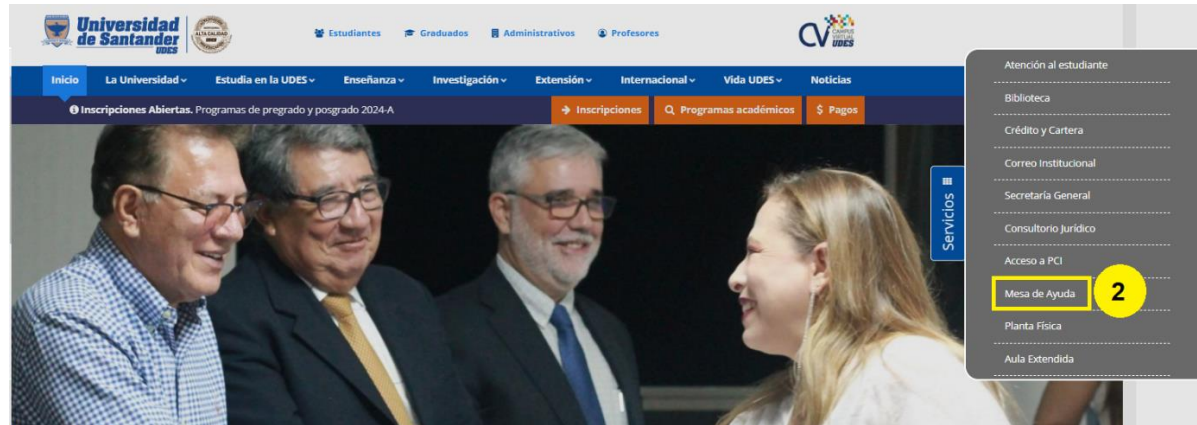

3. Seleccione la opción de Bienestar Institucional y de clic en el botón **acceder** que le aparece.

**MESAS DE SERVICIO INSTITUCIONAL** COMUNICACION **PLANTA FÍSICA GESTIÓN TIC** 3 CENTRO DE<br>CONCILIACIÓN **:TIVOS FIJOS BIENESTAR CRÉDITO &**<br>CARTERA **TALENT INST**  $\overline{\mathbf{z}}$ Ś

4. Coloque las credenciales según corresponda, teniendo en cuenta el tipo de usuario:

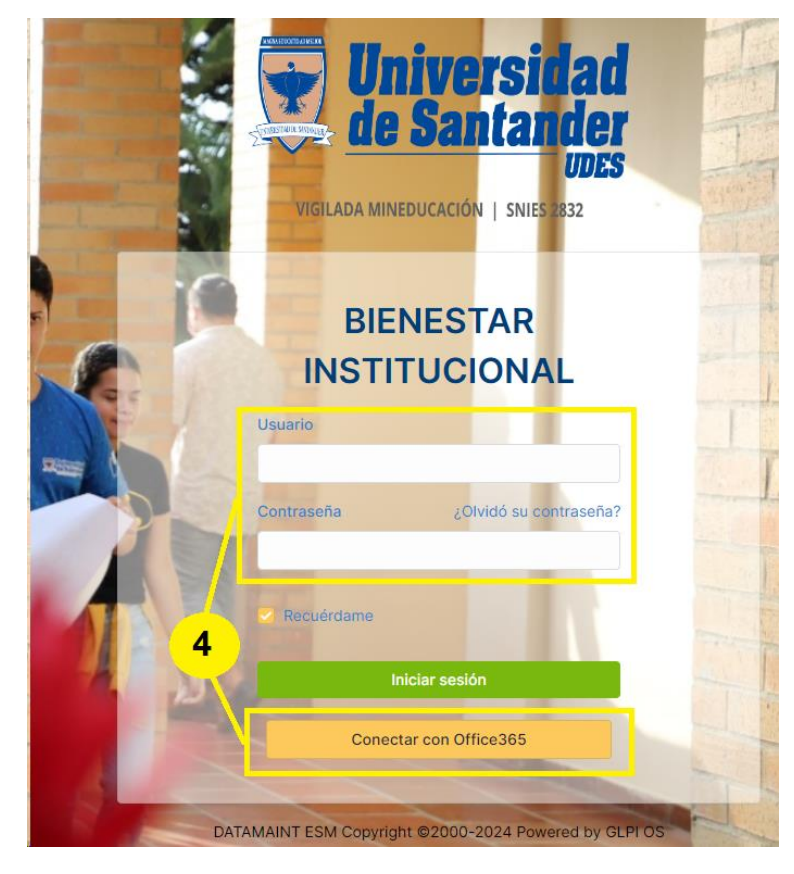

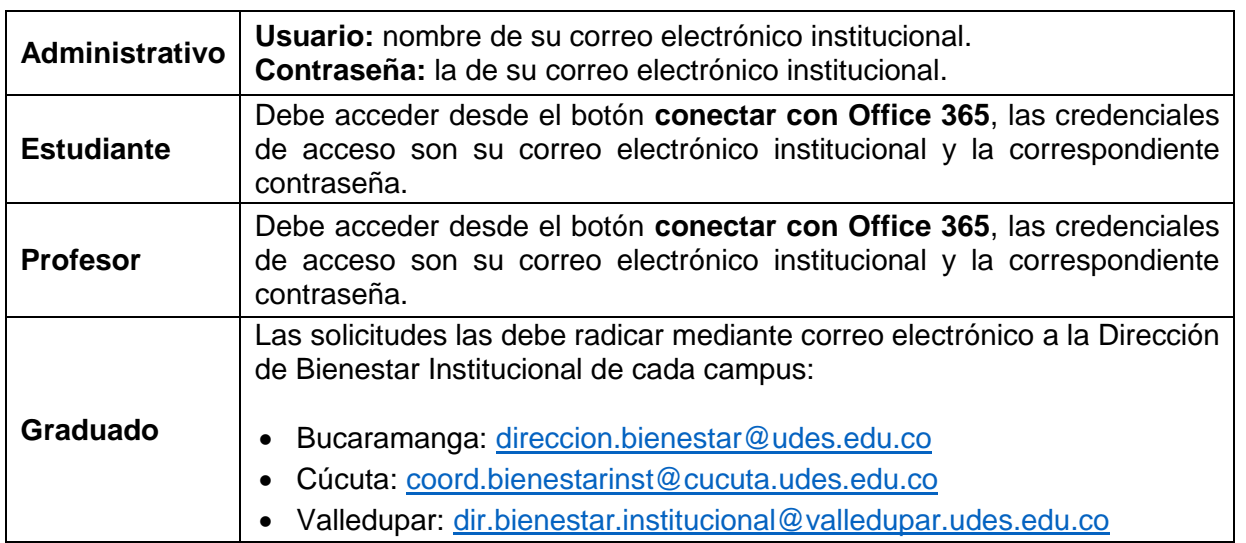

5. Seleccione el área y/o servicio que desea solicitar, a continuación, se mostrará un formulario el cual debe diligenciar completamente para que este pueda ser atendido oportuna y asertivamente por el personal de Bienestar Institucional.

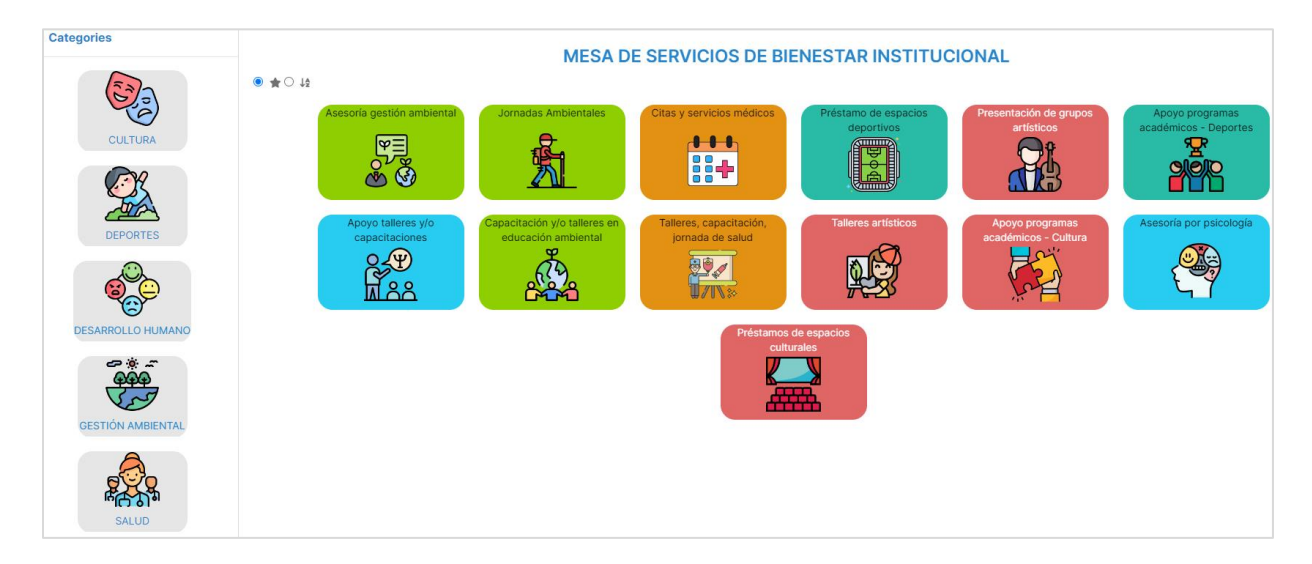

6. Para ejemplificar, seleccionamos la categoría Cultura, y vamos a solicitar la presentación de grupos artísticos y damos clic en esta opción.

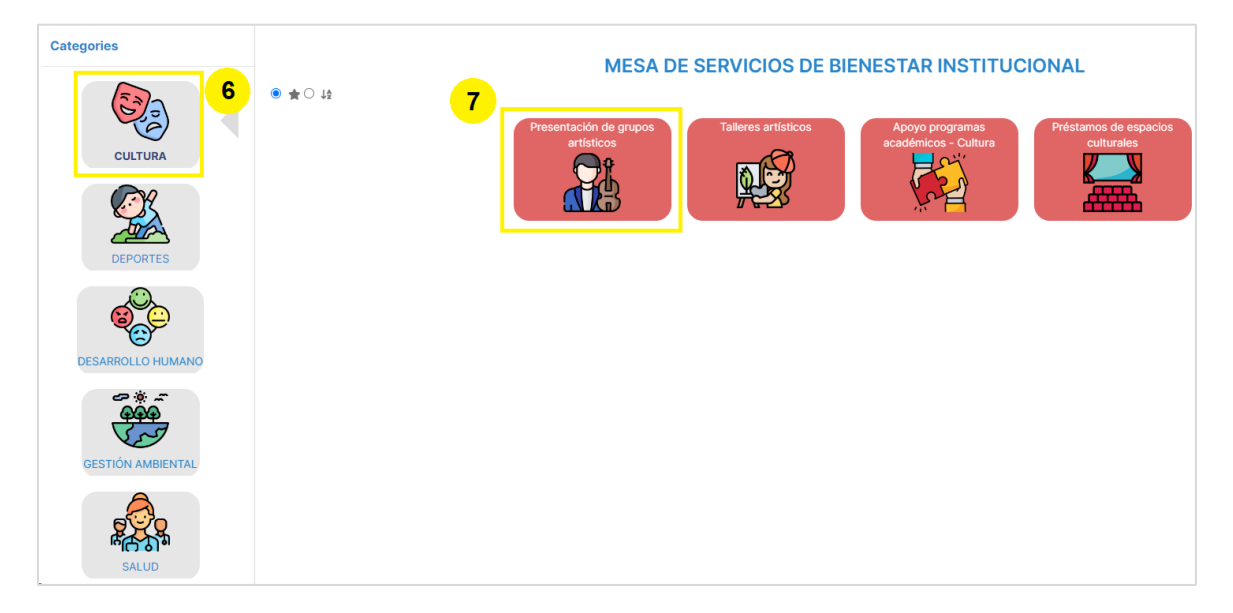

7. Diligencie el formulario y al finalizar de clic en el botón **enviar** y listo, acaba de registrar su ticket.

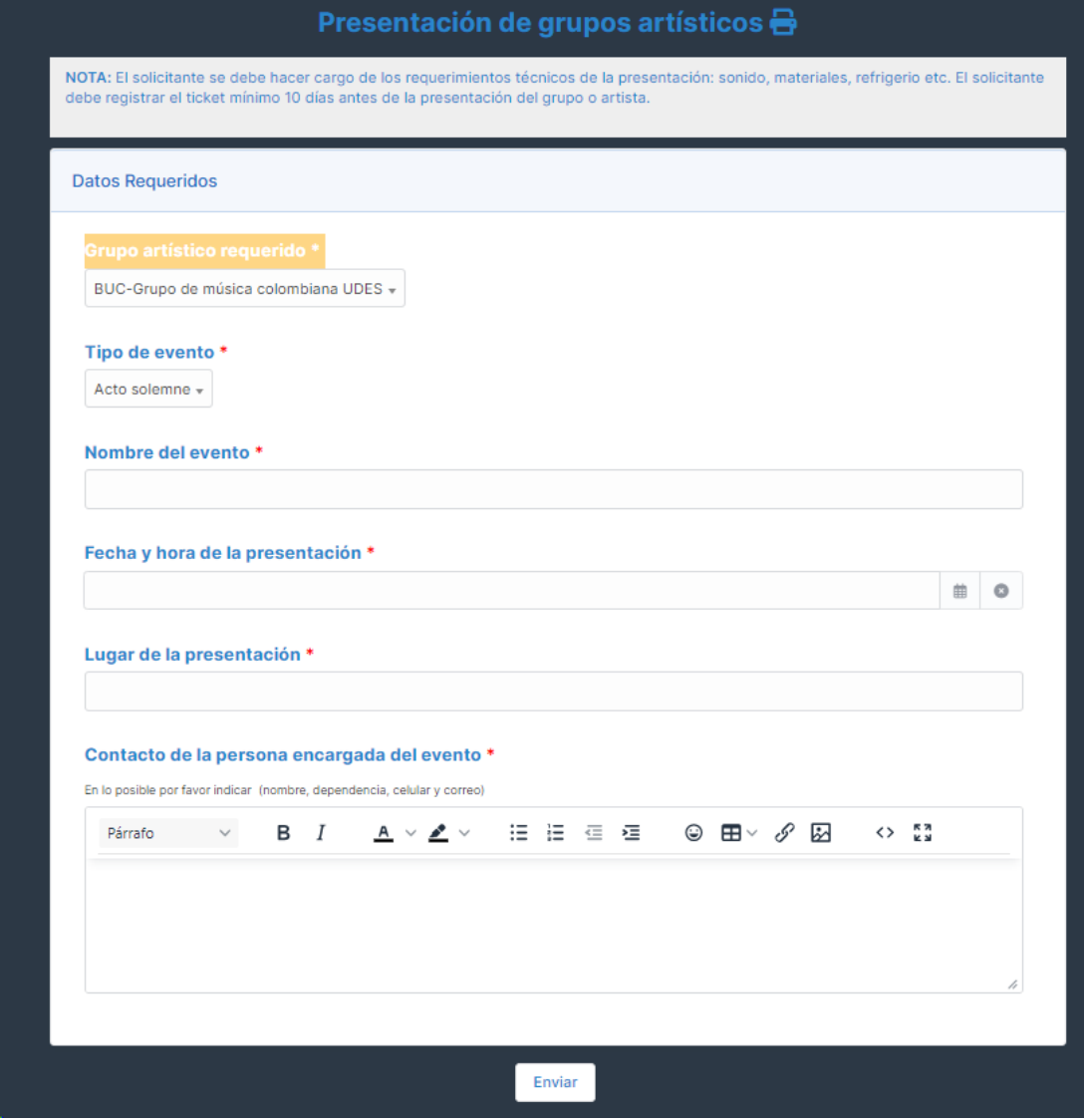